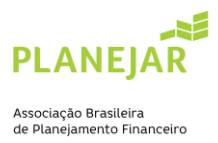

## **TUTORIAL PARA PAGAMENTO DE ANUIDADE**

1. Acesse a sua área logada: [Planejar](http://site-novaplanejar.planejar.org.br/#/login)

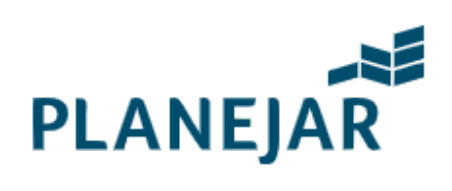

## Seja bem-vindo

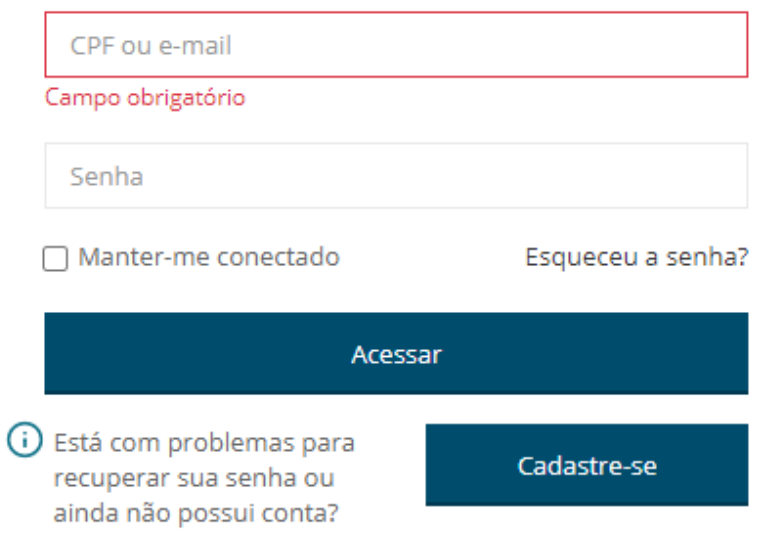

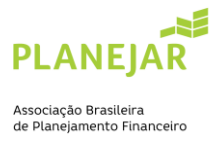

2. No menu, clique em "débitos"

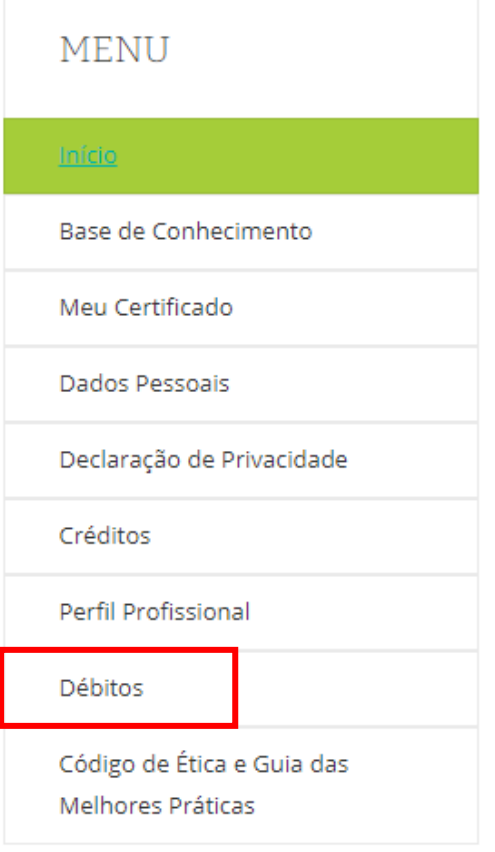

## 3. Localize no extrato o título com o ano da sua anuidade e que aparece como situação "pendente"

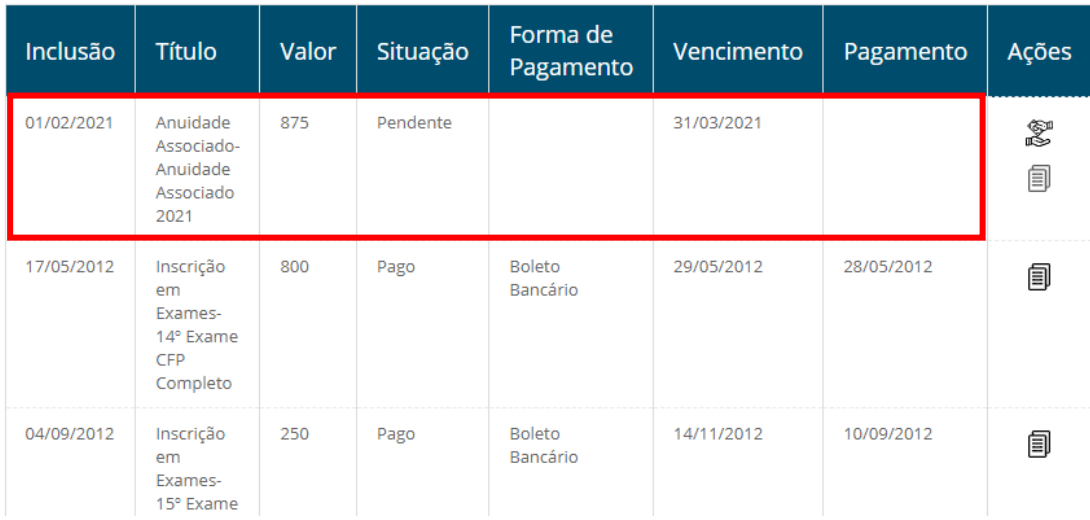

Débitos

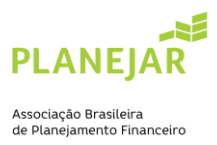

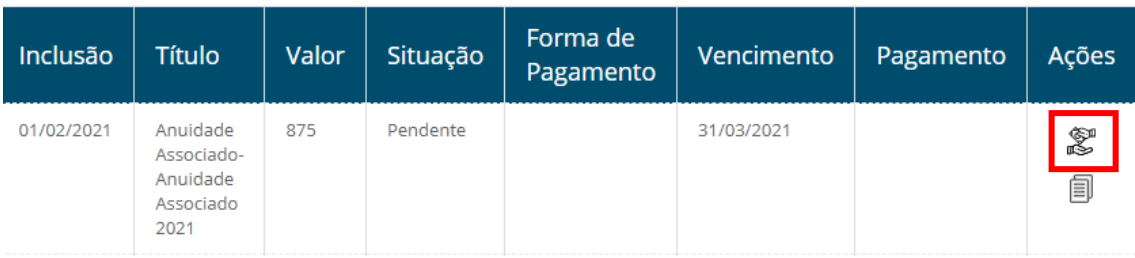

4. Na coluna "Ações", selecione o ícone de "pagar"

Selecione uma forma de pagamento.

5. Selecione a opção de pagamento "cartão de crédito" ou "boleto bancário", caso deseje fazer o pagamento via boleto, selecione se deseja preencher com os seus dados ou com dados da pessoa jurídica, ao selecionar o sistema preencherá automaticamente os campos

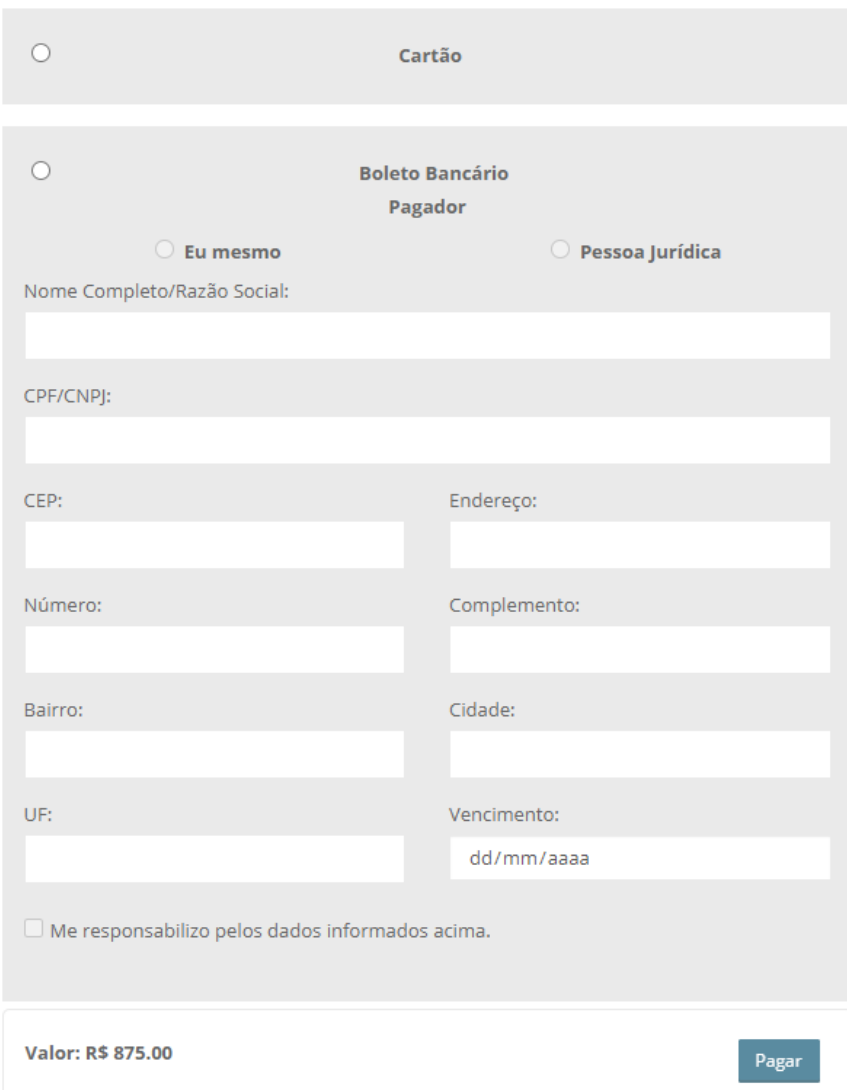

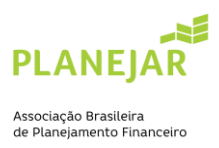

6. Selecione "pagar" e realize o pagamento da sua anuidade

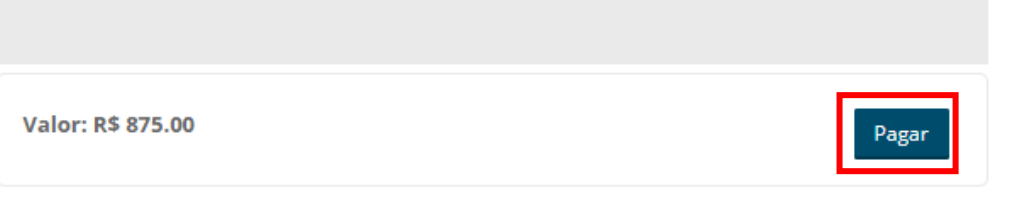